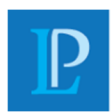

LEIF E. PETERSON, CPA

#### **To Access your Onvio Client Center Account:**

1. Once invited, you will get an email that looks similar to this

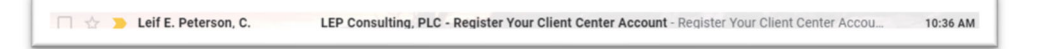

- 2. Open the email and click Register Now
	- a. If on your cell phone, you can also click the link to download the app and register from your phone

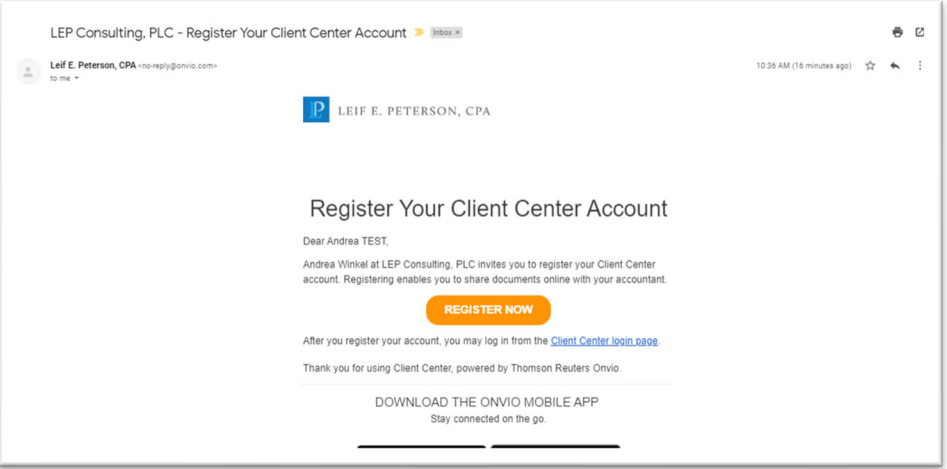

- 3. A browser will open, for you to create your password,
	- a. After Setting your password, click Register Now

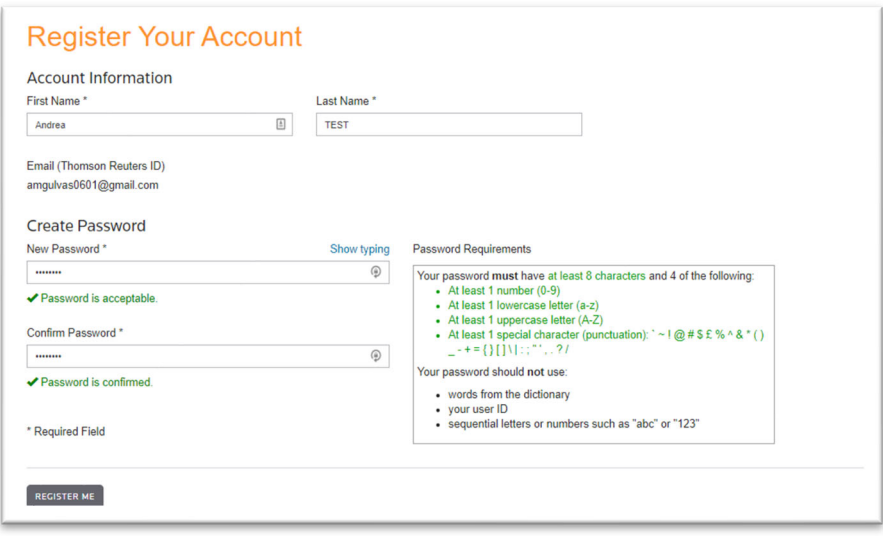

# **That's it!**

You are now ready to access documents we share with you and securely send us your business documents

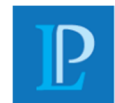

LEIF E. PETERSON, CPA

#### **To securely send us documents via a web browser**

- 1. Login to onvio.us
	- a. https://onvio.us/#/

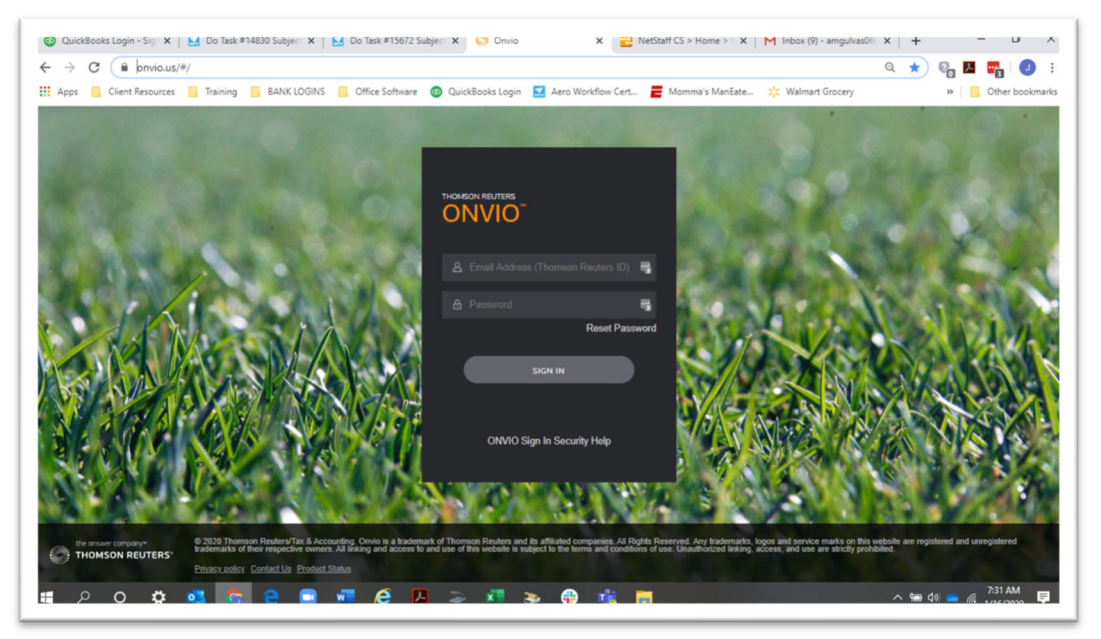

- 2. Once Logged in, please do the following:
	- a. Click "Documents"
	- b. Toggle to the company you are trying to send documents for
		- i. This applies only to users that have access to more than one company
	- c. Click the  $\boxed{\equiv}$  for easier viewing
		- i. We recommend being in simple list view
	- d. Click "**Client Uploads**" folder

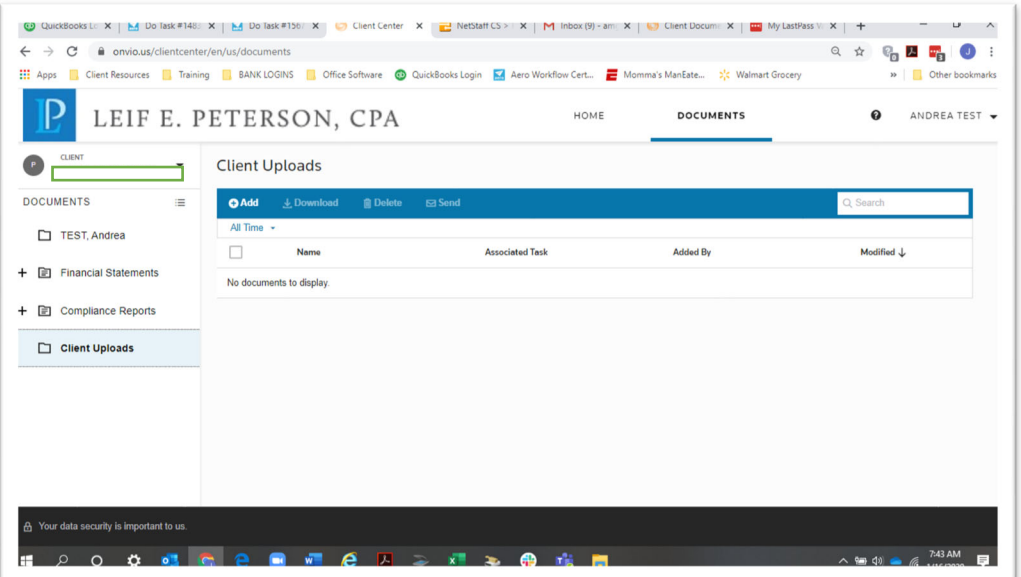

*https://lepconsulting.sharepoint.com/sites/LEPHomeOffice/Shared Documents/SOFTWARE\_APPS/ONVIO/Client Resources/Onvio Client Center ‐ Client Notes Register&Browser Use.docx*

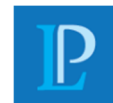

LEIF E. PETERSON, CPA

### **To securely send us documents via a web browser (cont'd)**

e. Click Add

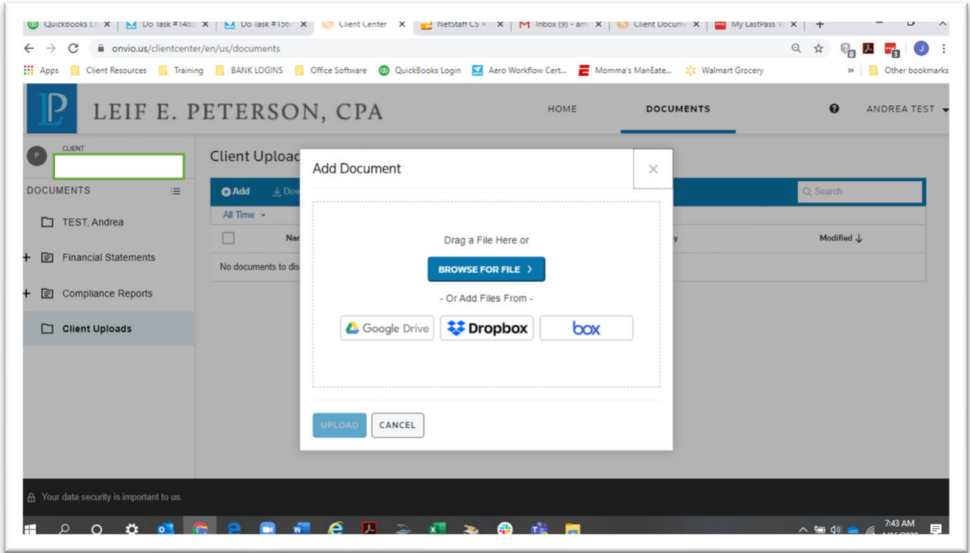

- 3. You Can now click browse to locate the files you wish to send, or simply drag and drop
- 4. Once your documents have been selected, Click Upload
- 5. Once uploaded this screen will appear, informing you that the documents have successfully uploaded

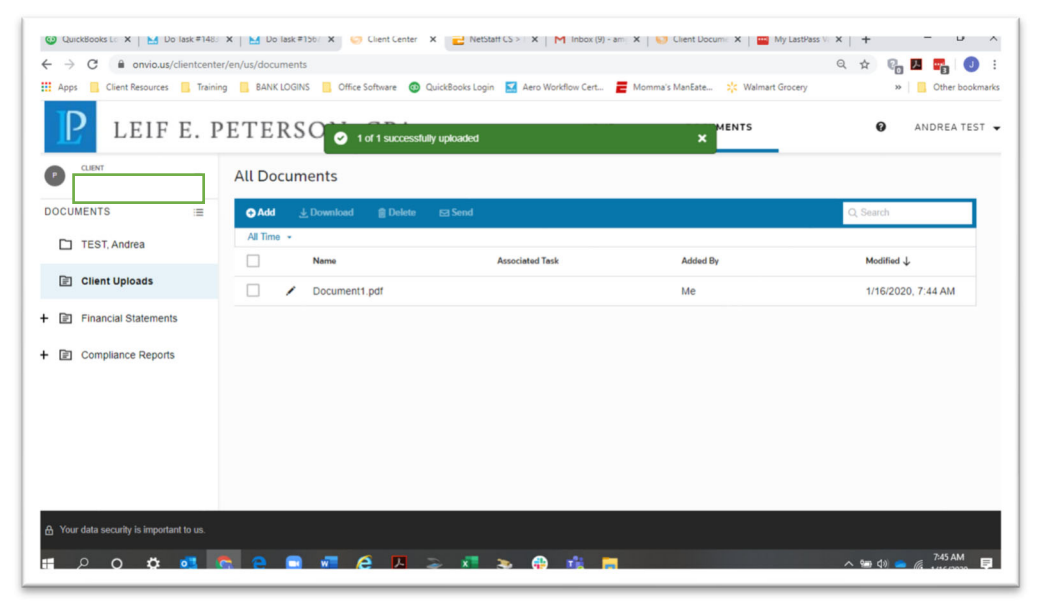

## **That's it, you are all done!**

The accountant assigned to your business will be notified of your upload